[Pinceles en Adobe Illus](http://gusgsm.com/pinceles_en_adobe_illustrator)trator

[Gustavo Sánchez Muñoz](http://gusgsm.com/gustavo_sanchez_munoz)

(Diciembre de 2008)

Introducción

Adobe Illustrator es un programa de dibujo vectorial. Eso quier dibujo se basa en trazos que se definen matemáticamente, son matemáticos. Esos trazos se pueden personalizar alterando sus esas personalizaciones se pueden almacenar: Son los llamados (brushes).

Con los pinceles se pueden crear trazos con formas diversas, v grosor, dispersando elementos por el dibujo, etc& Las posibilid infinitas por si mismas y además porque admiten combinaciones.

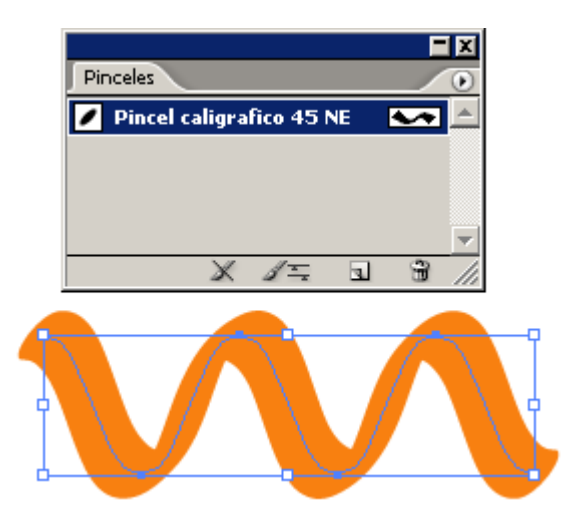

Cuando aplicamos un pincel a un trazado, su apariencia se altera dependiendo de cómo sea ese pincel. En la imagen de arriba, podemos ver un trazado al que se ha aplicado un sencillo pincel caligráfico.

# **Tipos de pinceles**

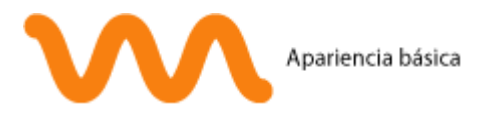

Los pinceles se agrupan en cuatro apartados distintos, cada uno con sus reglas, características y usos. Antes de aplicar un pincel, se dice que un trazado tiene una "Apariencia básica":

## 1. **Pinceles caligráficos**

Pincel caligráfico

Son la forma más sencilla de pinceles en Illustrator y por eso no permiten muchas variaciones. Todas ellas se basan en una punta redondeada cuya forma y flujo se puede variar.

## 2. **Pinceles de arte**

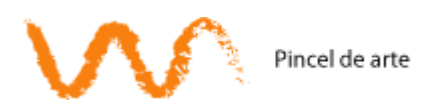

Se basan en aplicar un trazo o grupo de trazos sobre el trazado. Los trazos del pincel se estiran y distorsionan lo necesario para adaptarse al otro trazado. Su efecto es similar a las pinceladas que dan los artistas que usan pinceles reales con fluidos como tinta, pintura o acuarela.

### 3. **Pinceles de dispersión**

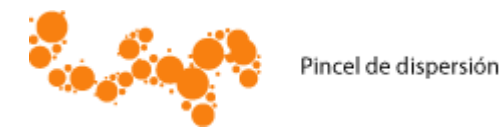

Se basan en la aplicación de un objeto a un trazado repitiéndolo a lo largo de su recorrido. En su dispersión, se puede elegir si la distancia entre los elementos repetidos varía. También se puede variar su tamaño, su ángulo de rotación y su distancia respecto al trazado. Todas esas variaciones se pueden definir para que sean aleatorias entre dos valores (máximo y mínimo) o dejar en un valor fijo.

#### 4. **Pinceles de motivo**

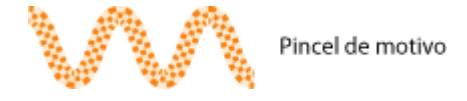

Se basan en la aplicación de una greca al trazo. Para formar esa greca o motivo lineal se pueden definir hasta cinco elementos: Comienzo, lateral, esquina interior, esquina exterior y final. De ellos, el único elemento obligatorio es el lateral (o sea: El que se aplica al trazado por omisión).

La adaptación de los componentes de la greca al trazado se puede escoger.

## **Limitaciones generales**

#### **En su creación**

Al definir un pincel no pueden incluir: Muestras de motivos *(pattern swatches),* Degradados *(gradients),* Imágenes de mapas de bits (fotografías), Mallas de degradado *(gradient meshes),* Gráficos (de barras, tartas o similares), Máscaras de opacidad *(opacity masks)* o recorte *(clipping masks),* Textos sin convertir a trazados (salvo en los pinceles de dispersión, donde sí se puede), Fusiones (No en los pinceles caligráficos o de arte, pero sí en los de dispersión y motivo).

 $\circ$  En un documento no puede haber dos pinceles con el mis se añadiera a un documento un objeto que llevase aplica con el mismo nombre que otro ya existente, Illustrator re automáticamente el pincel añadido poniéndole un número ejemplo $\Omega$ álamo" y Calamo 1", que sería el nuevo añadido). No posibilidad de opción.

 $\circ$ 

Si un pincel añade una muestra de color con el mismo no existente y hay alguna diferencia en la definición de am se produce un "conflicto de muestras" y aparecerá cuadr pidiendo la intervención del usuario para resolver esa di "Combinar muestras" (el color añadido con el pincel se d existente en el documento) o "Añadir muestras" (el color pincel se queda como está y se añade a la paleta de mue leve modificación de añadirle un número detrás; por ejer masivo" y "verde masivo 1").

Advertencia: ea cual sea la decisión, la definición de la r incluida en el pincel no cambiar, por lo que el conflicto las veces que se aplique el pincel (con el consiguiente l repetidas). Por eso conviene redefinir las muestras en la redefinir el pincel.

- En su aplicación
	- o Al ser definiciones de contornos de trazados, no se aplican  $(fill\sin\theta a \cos \cosh\theta)$  (fills) in o a los con $f$  ountoines  $\theta$  los trazas (potents).
	- o No se pueden aplicar a imágenes de mapas de bits (fotografías).
	- o No se pueden aplicar directamente ahbeyx touse. A tractaers un " estilo gráfico [" que los contenga para pode](http://gusgsm.comtextura_texto)r Capplitaas los máscaras de recorte ocurre lo mismo: Hay que crear un e

para poder aplicáselos (aunque personalmente, los motivos para aplicar un pincel a una máscara de recorte no se me ocurren).

- Los pinceles aplicados en un "estilo gráfico" no se pueden borrar (aunque no se usen) hasta que no se haya borrado el estilo en el que participan.
- $\circ$  Si un pincel lleva incluida en su definición una muestra de tinta plana y ésta muestra se borra del documento, el color se convierte al equivalente del modo de color del documento (CMYK o RGB según el documento haya sido definido en el menú "Archivo - Modo de color del documento").
- Aunque un trazado puede recibir más de un pincel, esa aplicación se hace siempre a todo el trazado, no sólo a una parte. Para que un trazado tenga un pincel aplicado sólo en una parte hay que partir el trazado.

**Nota:** Sin embargo, un objeto o grupo de objetos puede recibir más de un pincel. Basta con añadir un nuevo trazo a partir de la paleta " Apariencia" y aplicar a ese trazo un pincel distinto.

Su orden de aplicación se puede cambiar alterando su orden en esa paleta.

# **Las bibliotecas de pinceles**

Los pinceles creados se van añadiendo al documento que estaba abierto cuando se crearon. Para guardar los pinceles, basta con guardar el documento como archivo nativo de Illustrator (\*.ai) o como "biblioteca de pinceles" (de hecho, es exactamente lo mismo). Conviene limpiar el documento de objetos no deseados, por cierto.

Si el documento se guarda en el disco duro junto a las otras "bibliotecas de pinceles" ("...\Adobe Illustrator CS2\Valores preestablecidos\Pinceles)"), estará disponible como tal biblioteca en el menú "Ventana - Bibliotecas de pinceles". Si no, basta con localizar el documento a través del menú "Ventana - Bibliotecas de pinceles - Otra biblioteca… "

También se añaden de un documento a otro los pinceles correspondientes si se pega un objeto que los lleven aplicados (y estilos gráficos y muestras).

Además de crear las bibliotecas propias, en Internet existen inf bibliotecas de pinceles de Illustrator ya creadas. Algunas son d completamente gratuitas. Algunas son de bastante calidad y otr de calidad o gusto más que dudoso. Es cuestión de buscar. Una términobllustrator brushes "freeblees na rápida cosecha, por ejemp pinceles gratuitos.

En cualquier caso, como en todo trabajo, es cuestión de organi cosas donde las podamos encontrar y usar con comodidad.